# STARLIGHT EDUCATION

# Quick Reference GuideEXCEL 2010 – BASIC FORMULAS & FUNCTIONS

#### **ENTERING FORMULAS**

- **1. Select the target cell.**
- **2. Type the Equal sign (=)**
- **3. Click on the first cell reference or type the cell address.**
- **4. Type the symbol for Add, Subtract, Muliply or Divide.**
- **5. Repeat the above, as needed.**
- **6. Depress Enter or click on the green arrow in the Formula/Edit bar. Example: =C3(A5-A4)**

#### **BASIC FORMULAS**

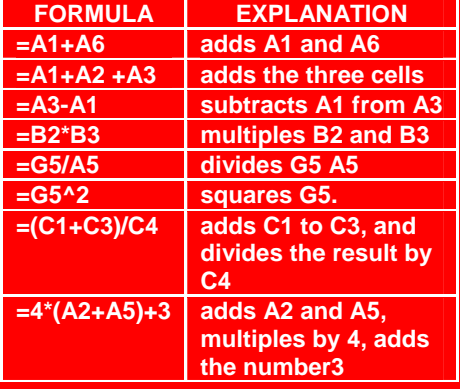

#### **USING AUTOFILL**

- **1. Select cells containing data.**
- **2. Select the AutoFill handle.**
- **3. When the pointer displays as a small, black cross, drag to highlight the target cells.**

#### **USING AUTOSUM**

- **1. Select the numbers and the cells that should contain the formula.**
- **2. Click on the AutoSum icon.**
- **3. Click on the AutoSum down arrow for additional options.**

#### **TOTALING A CELL RANGE**

**Click on the target cell and click Home|Editing group|Sum button.** 

### **ENTERING FUNCTIONS**

- **1. Select the target cell.**
- **2. Depress the Equal sign (=).**
- **3. Type function name followed by an open parentheses.**
- **4. Select the target range of cells.**
- **5. Type the closing parentheses or depress Enter.**

**Example: =SUM(B2:B6)** 

#### **INSERTING FUNCTIONS**

- **1. Select the Formula tab.**
- **2. Click the Insert Function (***fx* **Insert Function) button on the Ribbon.**
- **3. Search for Function or select a category.**
- **4. Select the target function.**
- **5. Click OK.**
- **6. Enter or select the target range.**
- **7. Click OK.**

#### **THE AVERAGE FUNCTION**

- **1. Enter necessary data.**
- **2. Select cell where result is to display.**
- **3. Click the Formulas tab.**
- **4. Select More Function|Statistical from the Ribbon.**
- **5. Click Average from the offered list.**
- **6. Select the target list.**
- 7. **Click OK.**

#### **THE COUNT FUNCTION**

**This function ignores any cells** 

**containing text or that are empty.** 

- **1. Enter necessary data.**
- **2. Select the cell where the result is to display.**
- **3. Select Formulas tab|More Functions|Statistical.**
- **4. Click Count from the offered list.**
- **5. Select the target range.**
- 6. **Click OK.**

#### **THE MAX FUNCTION**

- **1. Enter the necessary data.**
- **2. Select the cell where the result is to display.**
- **3. Click on the Insert Function button located on the Formula/Edit bar.**
- **4. If the function does not display in the Select a function: box, click on the down arrow for Or select a category and select MAX.**
- **5. Click OK.**
- **6. Drag and select the target range.**
- **7. Click OK.**

#### **THE COUNTA FUNCTION**

**This function counts all cells in a range regardless of type except those that are empty.** 

- **1. Enter necessary data.**
- **2. Select the cell where the result is to display.**
- **3. Select Formula tab|More Functions|Statistical.**
- **4. Click on CountA from the offered list.**
- **5. Select the target range.**
- **6. Click OK.**

#### **THE MIN FUNCTION**

- **1. Enter the necessary data.**
- **2. Select the cell where the result is to display.**
- **3. Click on the Insert Function button located on the Formula/Edit bar.**
- **4. If the function does not display in the Select a function: box, click on the down arrow for Or select a category and select MAX.**
- **5. Click OK.**
- **6. Drag and select the target range.**
- **7. Click OK.**

#### **TO REFERENCE A CELL IN A FORMULA**

**Type the cell reference or click on it.** 

#### **TO CREATE A SERIES**

- **1. Enter the necessary numbers into adjacent cells. i. e. D5 as 0 and D6 as 5.**
- **2. Select both cells with the white cross.**
- **3. Click on the Fill Handle and drag down to display a series of 0, 5, 10, 15 etc.**

#### **CELL ADDRESSES**

**Cells are referenced by addresses made from the column letter and the row number. You can find the address of a cell by looking in the Name Box.** 

**Example: A1, B10, J5** 

#### **5 BASIC RULES OF FORMULAS**

- **1. All Formulas start with the = sign.**
- **2. The results of a formula displays in the cell in which the formula is located.**
- **3. Cells are references by their column and row.**
- **4. The operators for formulas are +, -, \* and / and with anything between parentheses factored first.**
- **5. Excel is blind to upper and lower case, it sees them the same so formulas are not case sensitive.**

#### **IMPORTANT KEYBOARD SHORTCUTS**

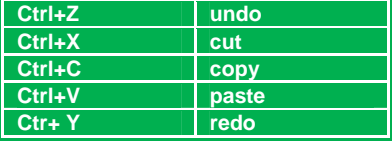

# STARLIGHT EDUCATION

# Quick Reference GuideEXCEL 2010 – ADVANCED FUNCTIONS

### **ABSOLUTE CELLREFERENCING**

**Absolute cell reference always refers to the same cell, regardless of where the formula is copied. The \$ in a formula indicates an absolute reference. A cell address cn also be part relative and part absolute.** 

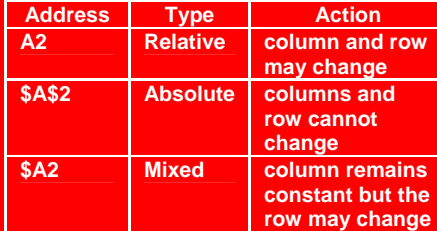

# **CREATING AN ABSOLUTECELL REFERENCE**

**Select the target cell and depress F4.** 

# **INSERT A FUNCTION**

**Select the target cell and click the** *fx* **(Insert Function button) on the Formula/Edit Bar.** 

# **DATES AND TIMES**

**Excel stores dates and times as a number representing the number of days since 1900-Jan-0, plus a fractional portion of a 24 hour day: ddddd.tttttt . This is called a serial date, or serial date-time.** 

### **ENTERING 2 DIGIT YEARS**

**Entering a date with two digits in the year, Excel uses 29/30 as the "cutoff point" between 1900 and 2000. For example, entering a year between 30 and 99 causes Excel to treat the year as 1930 - 1999. Entering a year between 00 and 29 causes Excel to treat the year as 2000 - 2029.**

#### **SUM CELLS IN NON-GROUPED WORKSHEETS**

- **1. Place a cell value in any cell of sheet1:sheet3.**
- **2. Insert a 4th worksheet and click in a cell.**
- **3. Type an Equal sign (=) followed by SUM and an open parentheses.**
- **4. Click on the tab for sheet1, click on the cell containing the target value followed by a comma.**
- **5. Repeat the above, targeting the cells on sheet2 and sheet3.**
- **6. Depress Enter and Excel will complete the formula with the sum displayed in the selected cell on sheet4.**

Example:<br>
Fig. = SUM(Sheet1!E3,Sheet2!E3,Sheet3!E3)

#### **TRACE PRECEDENTS & DEPENDENTS**

 **Excel's Tracing Precedents and Tracking Dependents feature will allow you to view the Precedents, the data field used for evaluating the formulas/functions and Dependents, the data field on which it depends.** 

- **1. Open a spreadsheet containing a sum formula.**
- **2. Select Formula tab|Formula Auditing Group|Trace Precedents.**

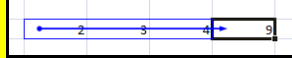

**3. To display the Dependents, repeat the above, selecting on the Trace Dependents entry.** 

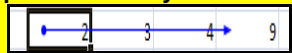

# **DISPLAYING FORMULAS**

**Depress the Ctrl key|tilde key (~).** 

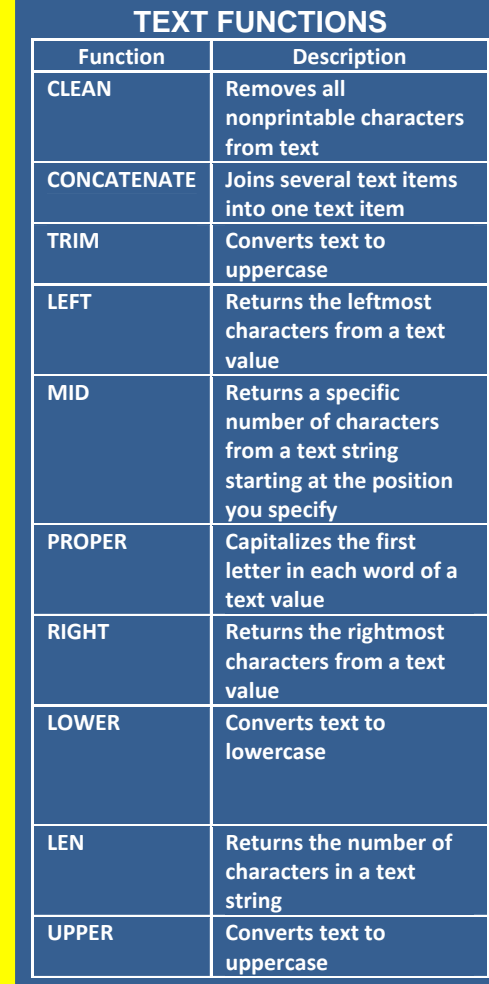

# **WYSIWYG PASTE SPECIAL**

 **In Excel 2010, when you copy a range and right click anywhere in the spreadsheet, you get a right-click menu that shows you the Paste Special icons.** 

**Hovering over these, you can see a live preview of what the each Paste Special command will do to your data.** 

## **ONE TOUCH PASTE SPECIAL**

**In some instances it is easier to execute a normal paste then use the smart tag menu that activates in Excel 2010.** 

- **1. Copy the source data.**
- **2. Complete a standard paste (Ctrl+V) where desired.**
- **3. Excel 2010 will activate a smart tag that allows you to expand a small menu of Paste Special commands.**
- **4. Click the target command.**
- **5. You can also use Hot Keys to execute these Paste Special commands.**

## **WATCH WINDOW**

**The Watch Window shows you the result of the cells being tracked, without having to switch to the sheet where the formula is to check its result.** 

**The Watch Window button can be found on the Formula tab|Formula Audition group|Watch Window.** 

**Select the cell that you want to watch and click on the Add button to close the dialog window.** 

# **CONDITIONAL FORMATTING**

- **1. Select the target cells.**
- **2. Select Home|Styles group|Conditional Formatting.**
- **3. Choose the formatting scheme and set the conditions.**

**Compliments of STARLIGHT EDUCATION Contact us at Starlighted@earthlink.net**